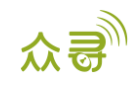

# MEITRACK ® iButton 用户手册

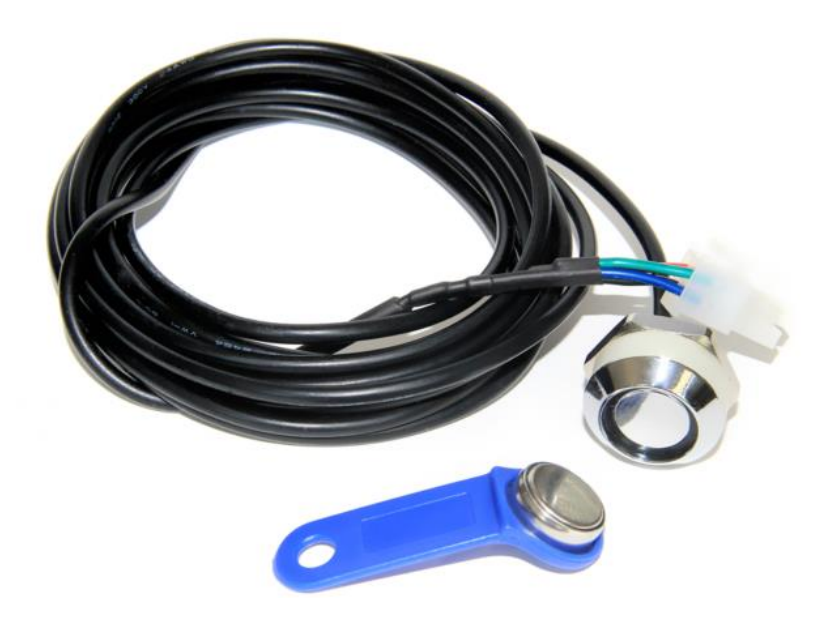

## 适用型号:T1/T333/MVT600/T622/T366/T366G

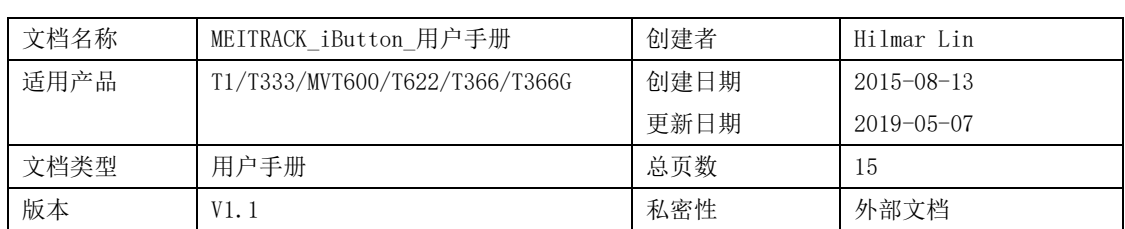

## 文档记录

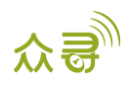

## 目录

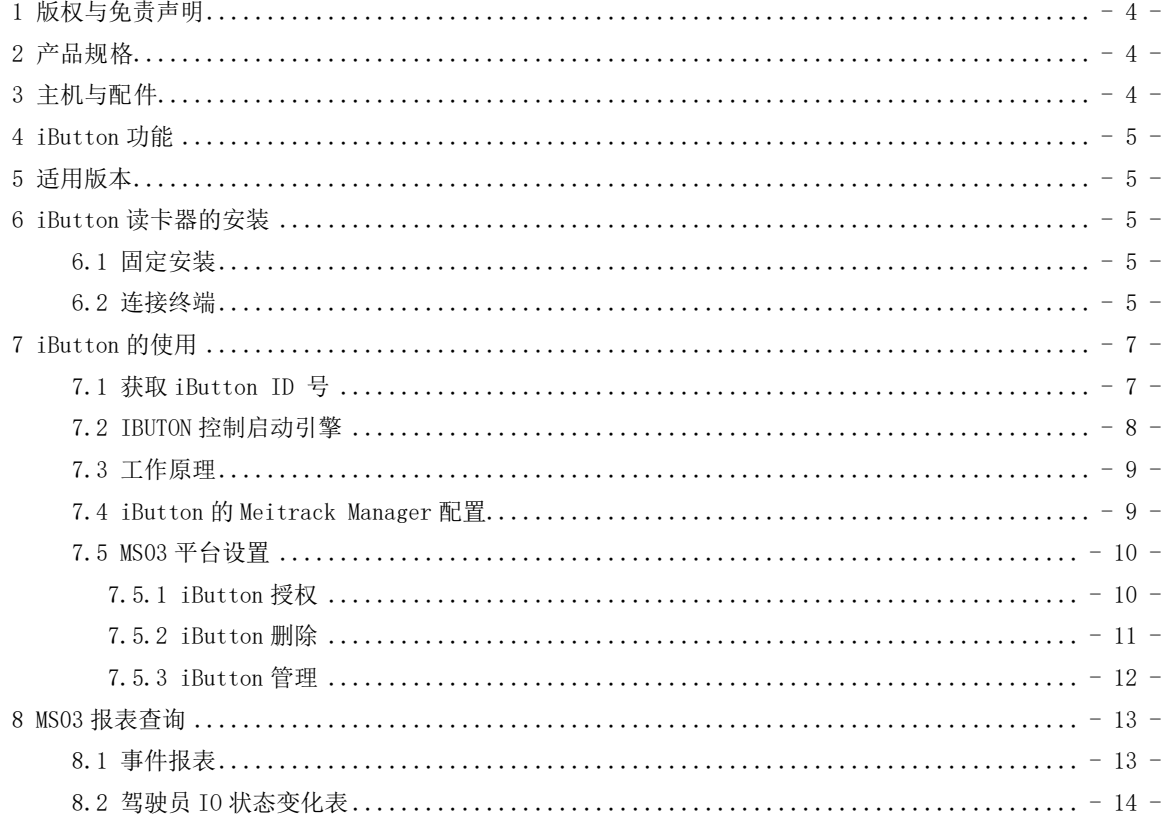

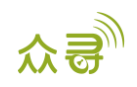

### <span id="page-3-0"></span>1 版权与免责声明

深圳市美力高集团有限公司 版权所有 Copyright © 2019 MEITRACK。

MEITRACK与 为深圳市美力高集团有限公司注册商标。

本用户手册的内容不定期更新无需提前通知。

本用户手册未经美力高(MEITRACK)书面授权不能进行任何目的的复制,任何方式的传播与转载,包括影 印本及音视频。

美力高(MEITRACK)公司不对因为使用或不会使用,或使用不当此产品及文件所引起的直接的,间接的, 特殊的,附带的,或者由之所引起的损失(包括但不限于经济损失,个人损伤,财物及资产的损失)承担责 任。

## <span id="page-3-1"></span>2 产品规格

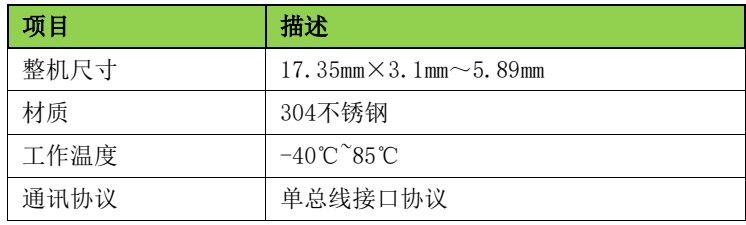

## <span id="page-3-2"></span>3 主机与配件

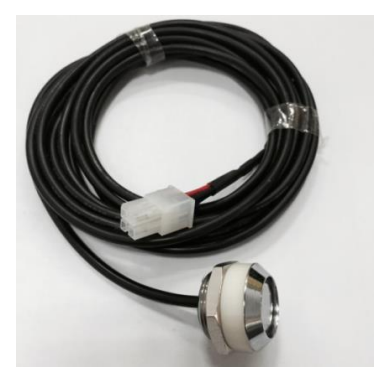

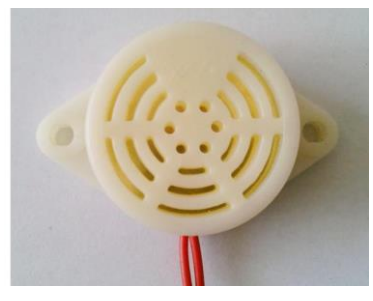

蜂鸣器(选配)

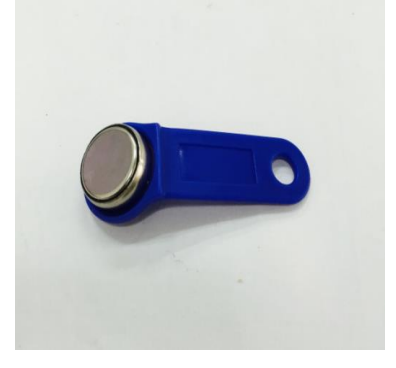

读卡头 信息纽扣

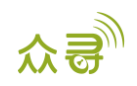

## <span id="page-4-0"></span>4 iButton 功能

- 用于识别司机身份,控制车辆启动。
- 在我们MS03平台,还可以通过驾驶员IO状态变化表来对驾驶员进行考勤。

## <span id="page-4-1"></span>5 适用版本

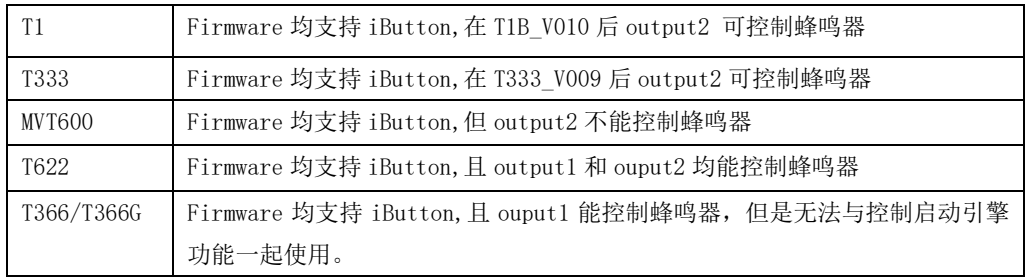

## <span id="page-4-2"></span>6 iButton 读卡器的安装

#### <span id="page-4-3"></span>6.1 固定安装

iButton与汽车:根据客户的需求自行安装

#### <span id="page-4-4"></span>6.2 连接终端

IBUTTON有两种端口:

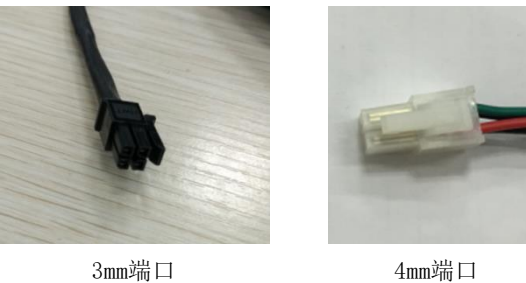

根据不同情况,接法不一样: 1. IBUTTON接T1/T333/T622/MVT600 接法(1):用4mm端口IBUTTON直插入设备的白色端子:

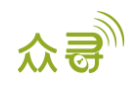

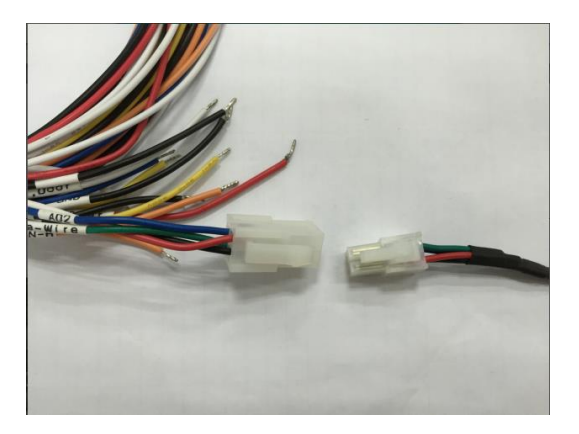

左侧白色端子为I/O线的温感接口(也是油量传感器接口),右侧白色端子为iButton 接口。

接法(2): 当IBUTTON和温度传感器(或者油量传感器)需要同时使用时,要增加A61盒子分接。同时采 用3mm端口的IBUTTON。

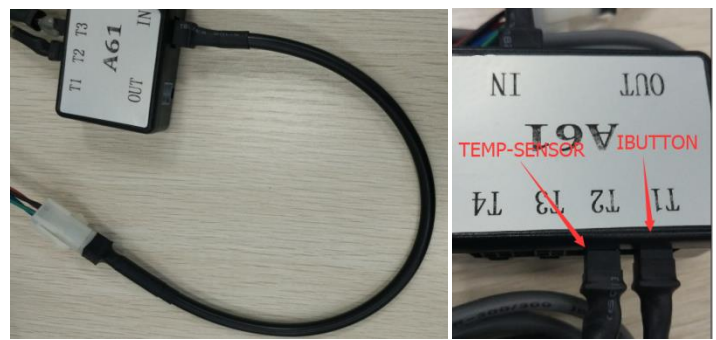

2. IBUTTON接T366/T366G:

由于T366G比较没有专用端子,因此接IBUTTON时需要将端口剪开,破线连接。 接法(1): 直接从IBUTTON端口剪开, 按以下线颜色对接。

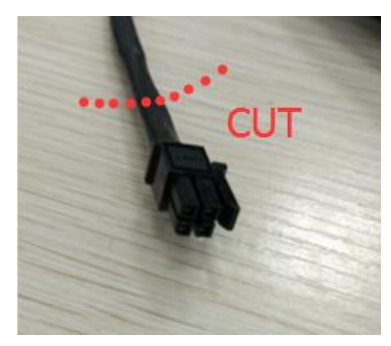

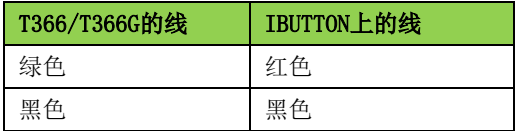

接法(2): 加A61盒子, 从A61盒子上破线, 将A61的IN口尾端剪开破线, 并选用3mm IBUTTON。

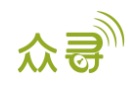

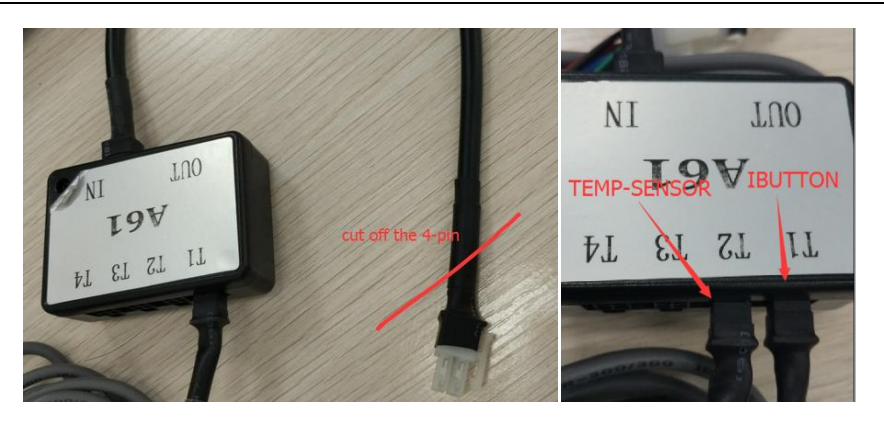

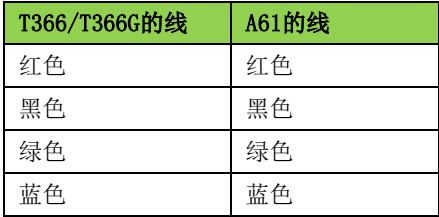

iButton连上设备后的状态:

iButton连到设备之后,当与信息纽扣相接触,建立连接时, iButton被激活,进行数据传输, 如果out2 口有接蜂鸣器, 会伴有"BI"的一声, 用以提示。

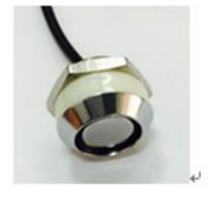

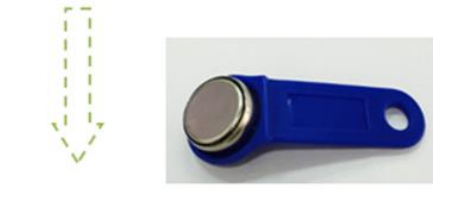

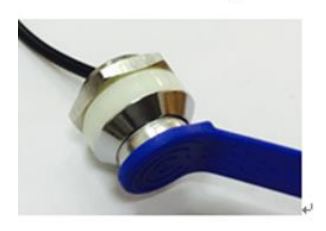

## <span id="page-6-0"></span>7 iButton 的使用

iButton的使用内容包括: 获取iButton ID 号, iButton控制输出1, iButton的工作原理, iButton在 Meitrack Manger和MS03平台设置等。

#### <span id="page-6-1"></span>7.1 获取 iButton ID 号

丝印在信息纽扣上的ID 号为十六进制,无法直接识别,须将十六进制转化为十进制后读取;如下实例:

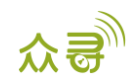

在十六进制数据中,取后六位如"1BF32F",转化为十进制为"1831727";故此iButton ID 为 1831727。

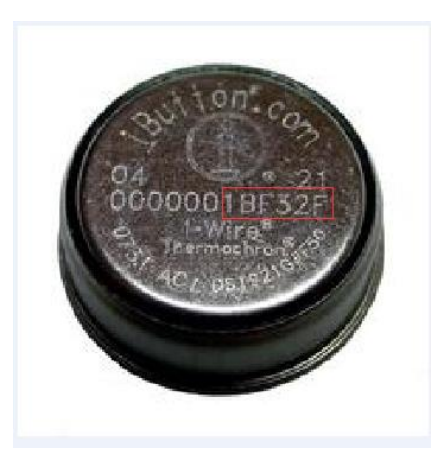

### <span id="page-7-0"></span>7.2 IBUTON 控制启动引擎

必须满足以下条件:

- 1.T1/T333/MVT600/T622"输入3"接引擎检测;T366/T366G"输入2"接引擎检测
- 2.iButton需要授权;
- 3. "输出1"通过继电器接引擎控制。如下图:

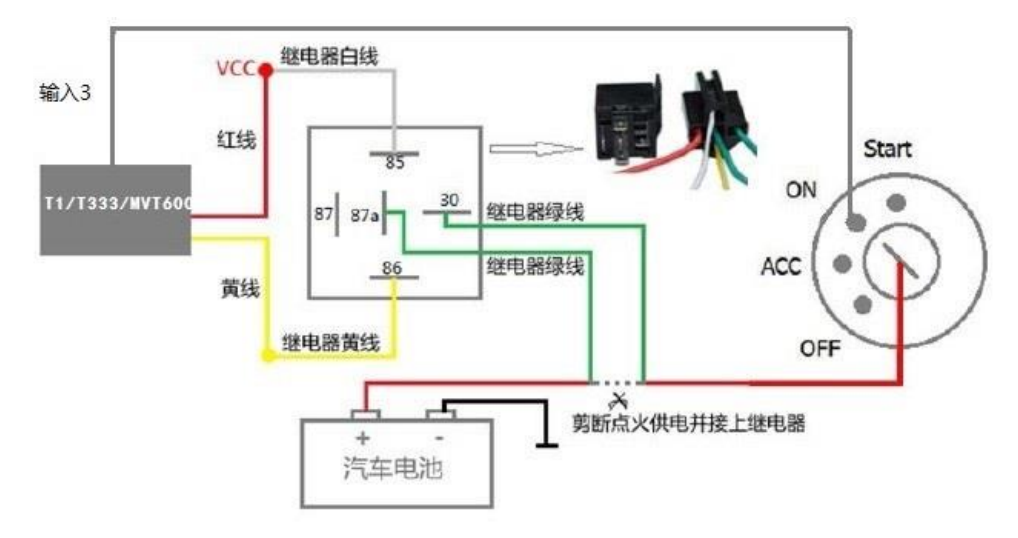

注:iButton授权见7.5.1。

4. 通过Meitrack Manager或者平台开启"RFID控制点火"功能(以下2步只需做一个):

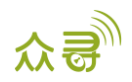

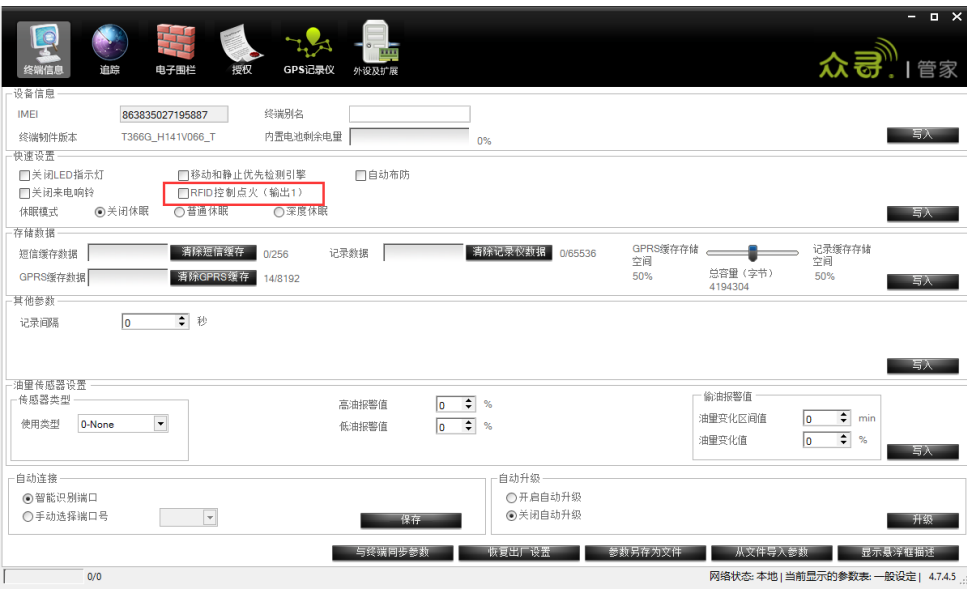

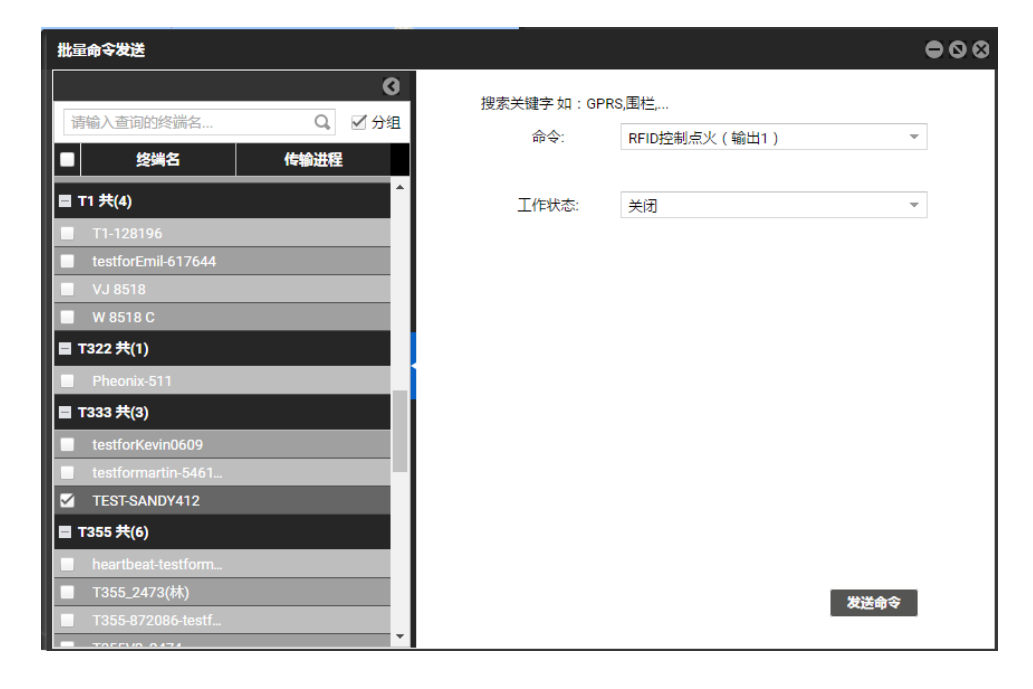

备注:T366/T366G开启此功能时,必须设置RFID事件,否则此功能无效。

#### <span id="page-8-0"></span>7.3 工作原理

刷了授过权的iButton后, 在 1 分钟内, 司机必须启动引擎。超出一分钟后, 输出1将会切断引擎, 司机 将无法启动车辆。如需启动,则必须再次刷iButton感应卡。

#### <span id="page-8-1"></span>7.4 iButton 的 Meitrack Manager 配置

打开Meitrack Manager,连上设备,选择"授权",事件代码"RFID"对应的GPRS列打勾;

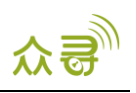

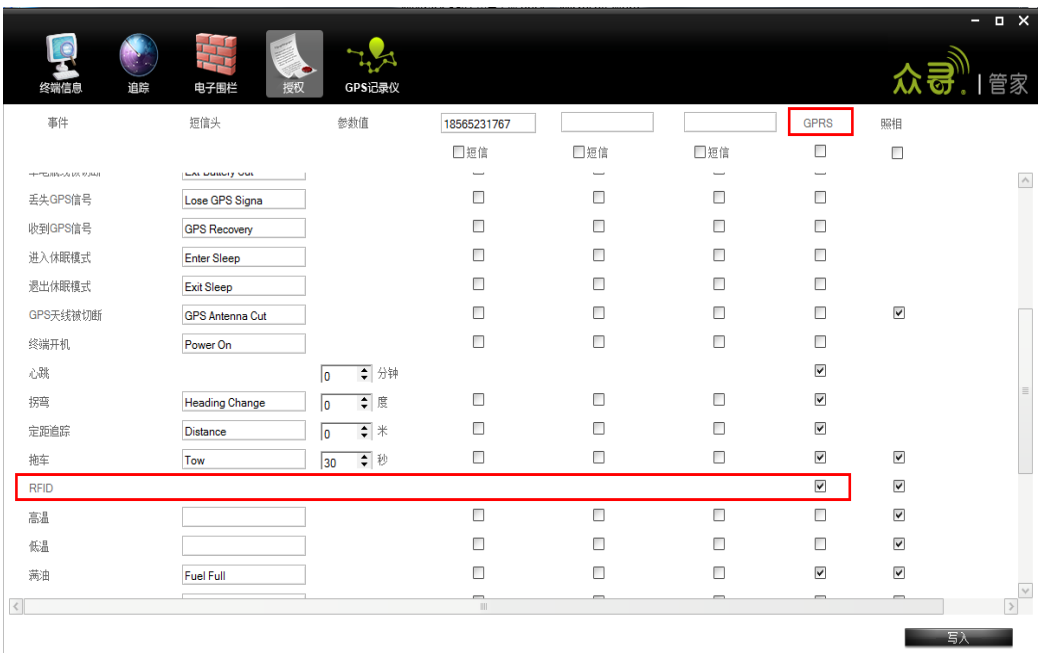

注:如果此RFID事件不打勾,iButton刷卡后平台将不能统计iButton事件报告。默认RFID事件是开启的。

#### <span id="page-9-0"></span>7.5 MS03 平台设置

iButton在MS03平台有授权,删除,查询,管理等功能,具体功能指令如下表所示

| iButton 授权 | 设置RFID授权-D10;                   |
|------------|---------------------------------|
|            | RFID批量授权-D11                    |
| iButton 删除 | 批量删除已授权的RFID号-D15               |
| iButton 管理 | 在平台"管理中心"栏, 设置"驾驶员信息"和"RFID卡管理" |
| iButton 查询 | 查询已知RFID号是否已授权-D12              |

#### <span id="page-9-1"></span>7.5.1 iButton 授权

在MS03管理中心-批量命令发送中,点击"RFID批量授权"指令,填写RFID起始卡号,授权数量,就能批 量授权了。如果只授权一个iButton ID, 数量则为1。

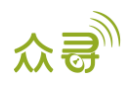

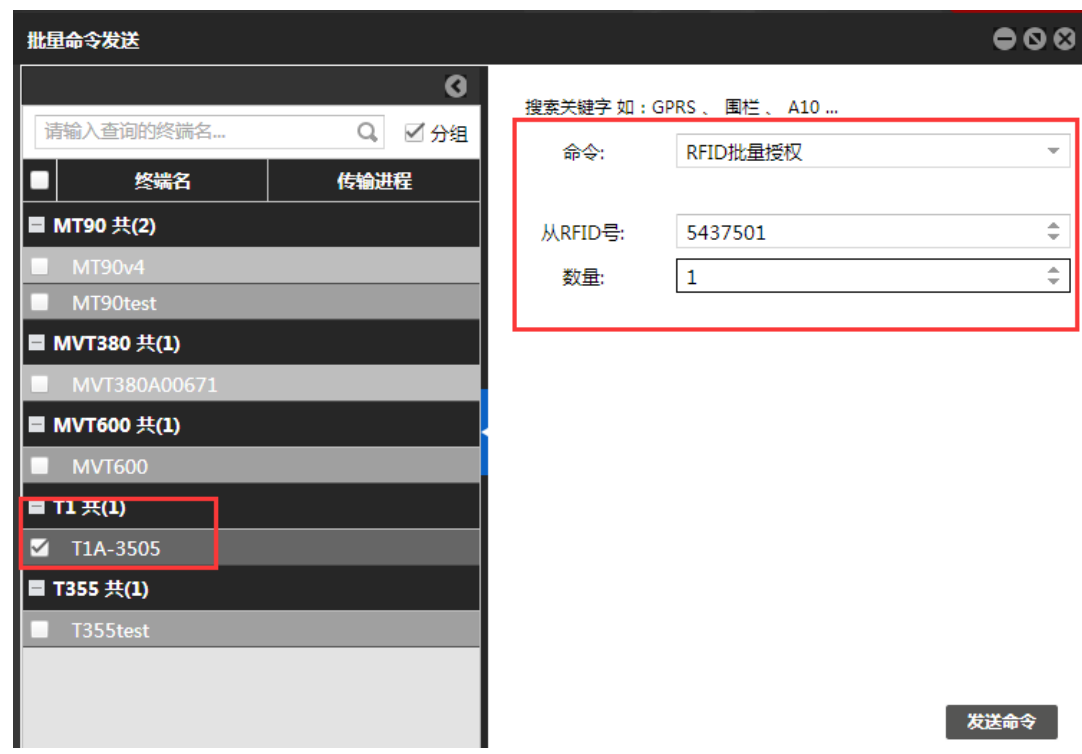

#### <span id="page-10-0"></span>7.5.2 iButton 删除

在MS03平台上点击管理中心-批量命令发送,选择"RFID批量删除指令",填写RFID起始卡号,删除数量, 就能批量删除iButton了。如果只删除一个iButton ID,数量则为1。

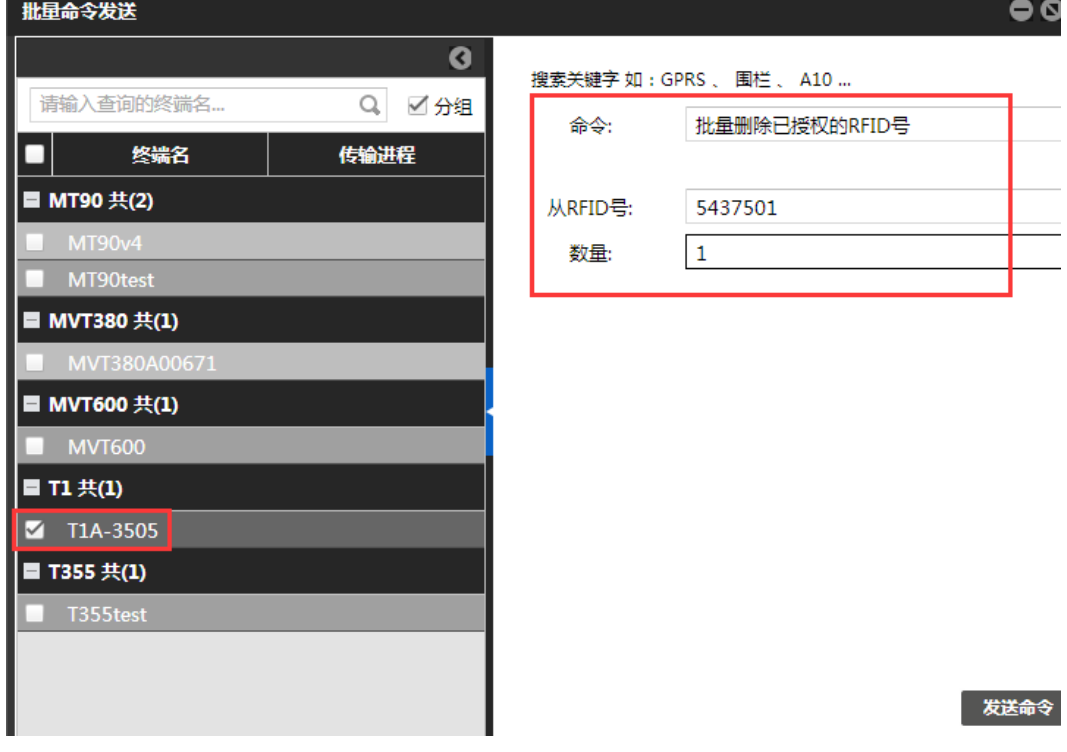

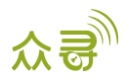

#### <span id="page-11-0"></span>7.5.3 iButton 管理

利用iButton报告对驾驶员行车记录进行管理统计时,需提前添加驾驶员信息,并将驾驶员与iButton卡 号进行绑定。

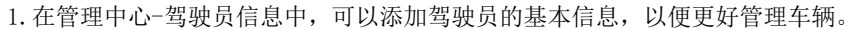

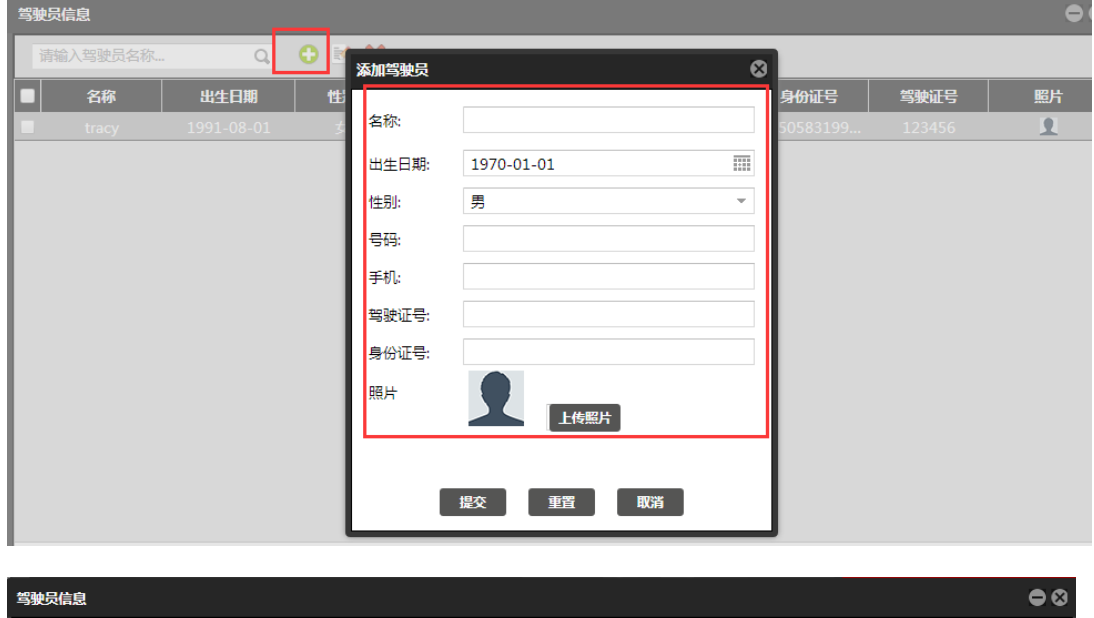

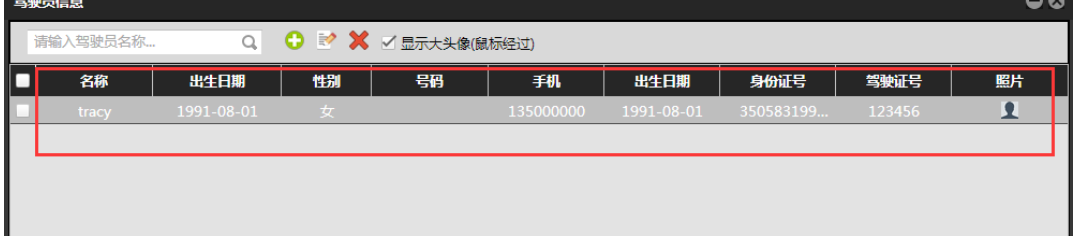

2.在管理中心-RFID卡管理中,可以注册iButton卡号,绑定iButton卡号和驾驶员管理,实现"驾驶员IO 状态变化表"功能。

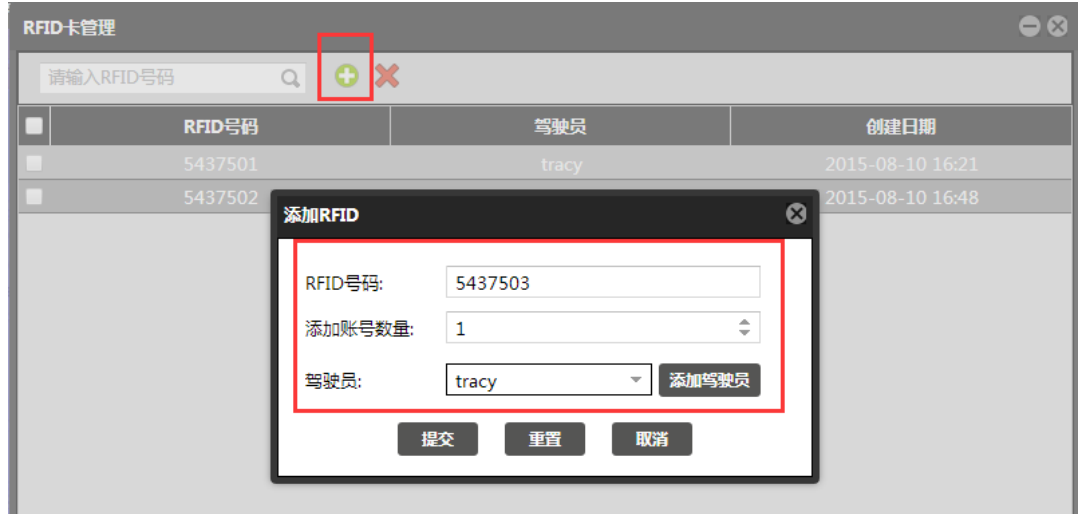

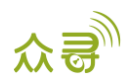

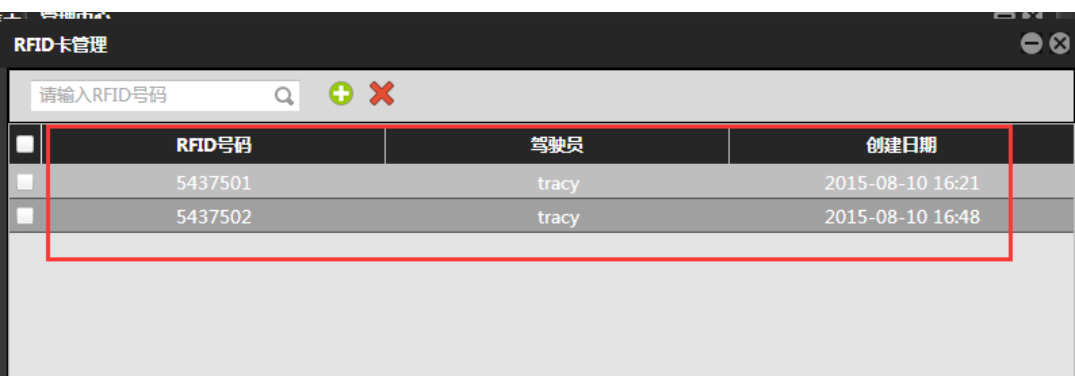

注:

- 1. 必须先添加驾驶员信息后,才能添加设置管理iButton,对在这里添加的iButton号进行绑定。
- 2. 可以通过"驾驶员IO状态变化表"中查询驾驶员行驶里程,停车时长,开车或停车时间及地点。

### <span id="page-12-0"></span>8 MS03 报表查询

平台报表中iButton报警事件在RFID报警事件栏上查询。

#### <span id="page-12-1"></span>8.1 事件报表

点击报表中心-事件报表,选择设备名,类型选择RFID报告,,然后选取日期就能查看在一定时间范围内 iButton读卡器读卡的状态了。

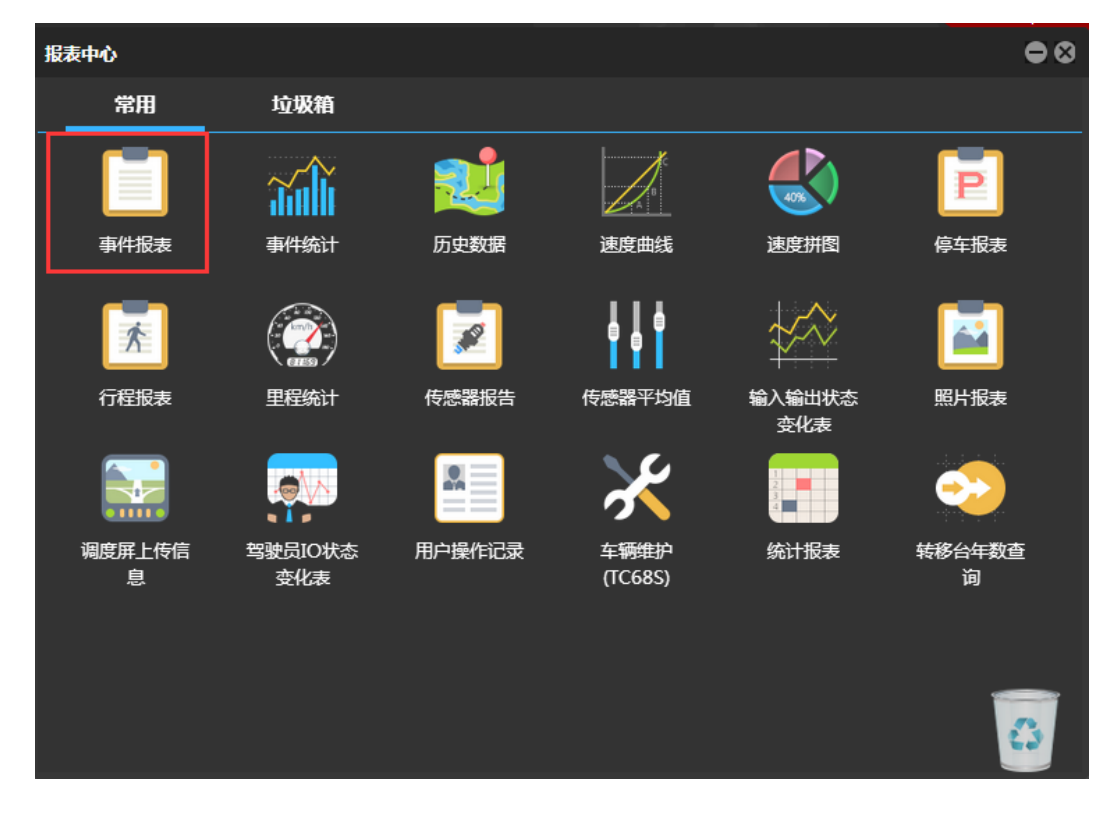

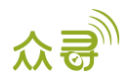

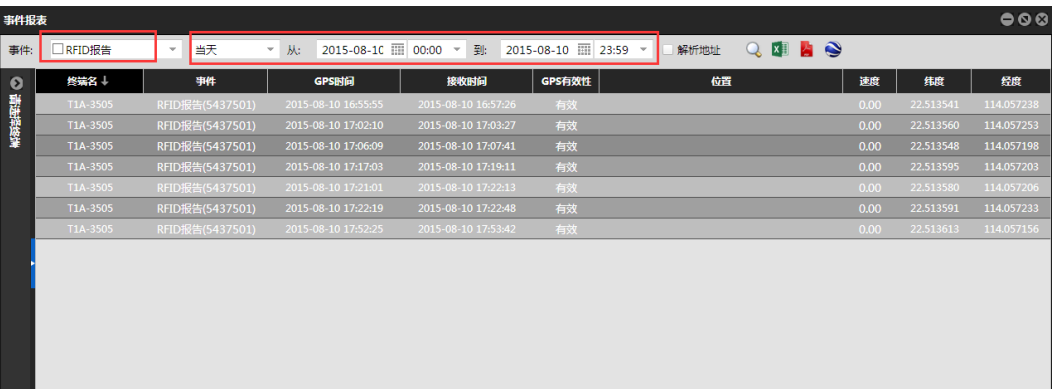

#### <span id="page-13-0"></span>8.2 驾驶员 IO 状态变化表

点击报表中心-驾驶员IO状态变化表,选择终端名或驾驶员姓名,IO口状态,选择查询时间,就能查看到 一定时间段内该终端设备或驾驶员的行驶记录。

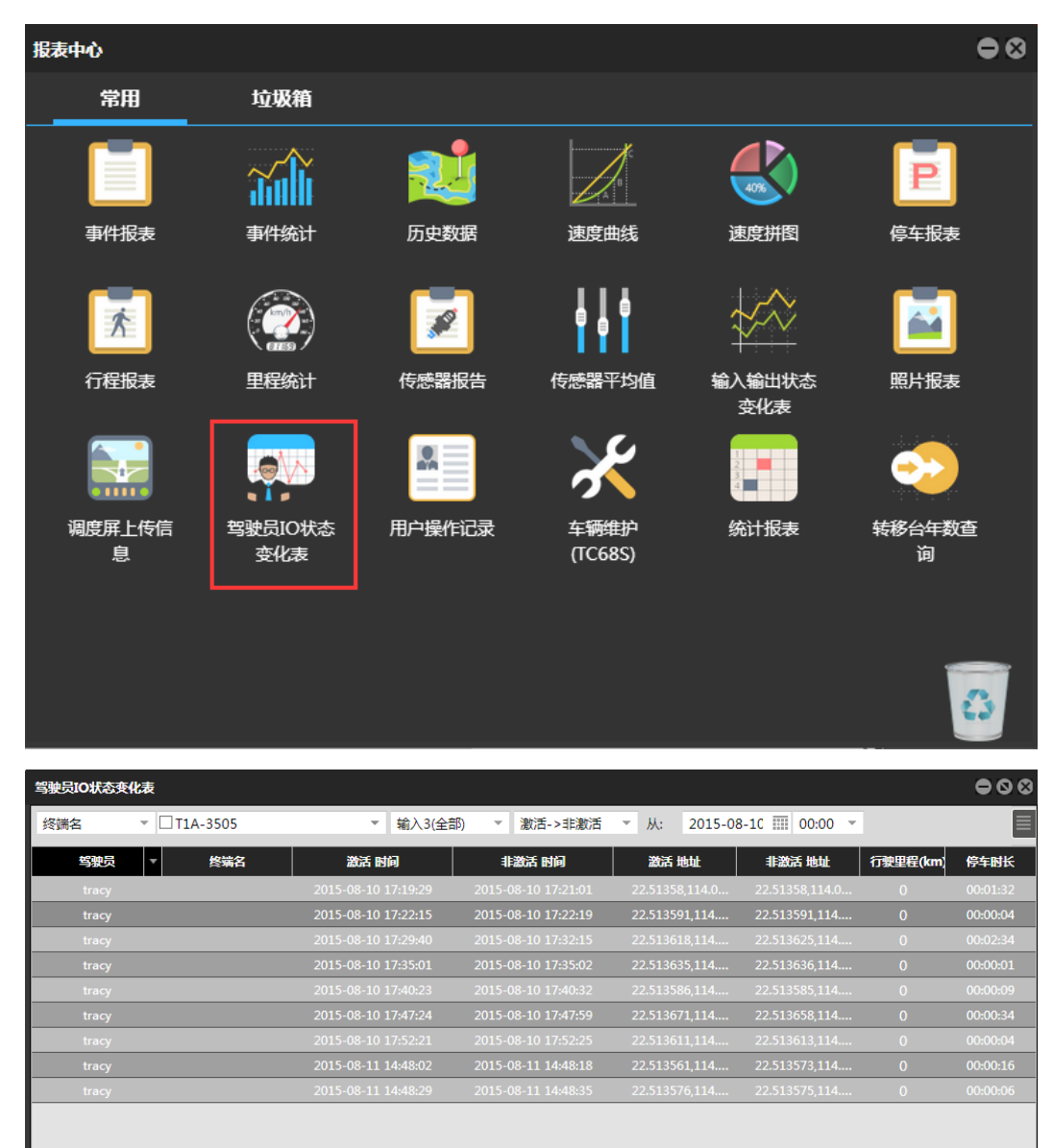

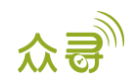

注: 此报表必须T1/T333/MVT600/T622 "输入3"或T366/T366G "输入2"接引擎检测。用于统计驾驶员行 车时间,行驶里程及停车时长。

如果您有其他疑问,请发邮件到我们邮箱info@meitrack.com。我们将竭诚为您服务。